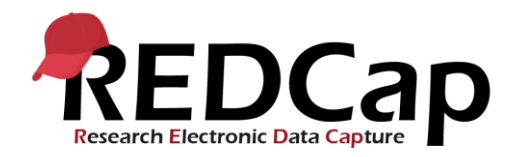

## **Estudio Global PaedSurg**

## **Recopilación de datos del paciente**

Haga clic en el icono 'Global PaedSurg Database Spanish'. La pantalla de abajo se mostrará.

Para agregar un paciente a la herramienta de recopilación de datos, primero seleccione 'Agregar / Editar registros' en el lado izquierdo, luego seleccione 'Haga clic aquí para agregar un nuevo registro' en el centro de la pantalla como se muestra a continuación.

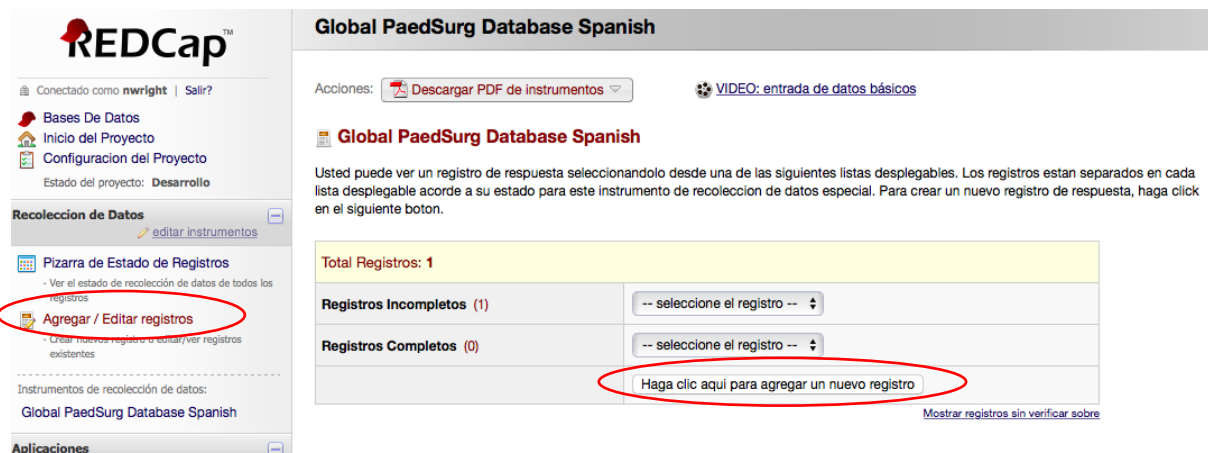

Simplemente haga clic en los cuadros, seleccione las respuestas de los menús desplegables o agregue texto libre para completar el formulario.

Si inicialmente no tiene todos los datos necesarios, puede seleccionar 'incompleto' en la parte inferior del formulario y volver para completar los datos en una fecha posterior. Se proporcionará un documento de Word imprimible con el formulario de recopilación de datos si desea recopilar primero los datos en papel y luego subirlos a REDCap. También puede recopilar datos usando la aplicación REDCap en su teléfono mobil. Se proporcionará una guía paso a paso sobre cómo configurar la aplicación.

En la aplicación REDCap, no podrá ver a pacientes ingresados por otros colaboradores dentro de su equipo y, por lo tanto, es vital que coordine con respecto a quién recopila datos sobre qué pacientes.

## **Completar la encuesta de colaborador**

Si vuelve a la pantalla de inicio, esta vez seleccione 'Global PaedSurg Survey Spanish'. Repite los pasos anteriores para 'agregar un nuevo registro' e ingresa las respuestas de tu encuesta. Sólo necesitas hacer esto una vez.

## **Ayuda y consejo**

Por favor contacte a su Lider de País o envíe un correo electrónico a **global.paedsurg5@gmail.com** si tiene alguna pregunta sobre el uso de REDCap.